# **Quick Guide to Customizing People of Action Templates**

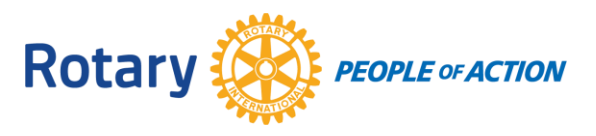

**Updated March 2018**

## **Example: Creating a Customized People of Action Facebook Ad**

### **1. Capture the Image**

Showcase the **action** and the **people we are helping** through our work. When your club is doing projects, think photos!

Guidelines for capturing images:

- Use a good quality digital camera and lens. Ask a Rotary member or friend to participate in the project as photographer.
- Take and use pictures that are composed in a way that supports that we are #PeopleofAction.
- Avoid "grip and grin" photos (those that show people shaking hands and smiling).
- The People of Action headline is "Together, We ..." A shot of an individual is not going to work. Shots need to be **people engaged in an activity** that tells the story.
- Make sure you **represent the diversity of your club and the people you are serving** in age, ethnicity, and gender.
- Ask yourself, "Will people in my community connect with what they see in the **photo?"** Use powerful images that capture your viewers' attention and make them feel an emotion.

### **2. Customize the Template**

### **Log in to Rotary.org to access the Brand Center**

- The Path: Rotary.org > My Rotary > Brand Center > (scroll down to) People of Action > Learn More > Create Your Own.
- **Select People of Action Facebook Post.**
- Click Create.
- On the right side of the screen, you'll see a drop-down menu labeled Option. Select a keyword from the message you want to use (Inspire, Connect, Transform or End Polio).
- You will also see a menu item labeled Background. Click Custom. A pop-up window (below) will appear. Click the icon Click Here to Select an Image.
- A second pop-up window will appear, labeled Image Library.
- Click the  $+$  symbol at the bottom left of the Image Library window.

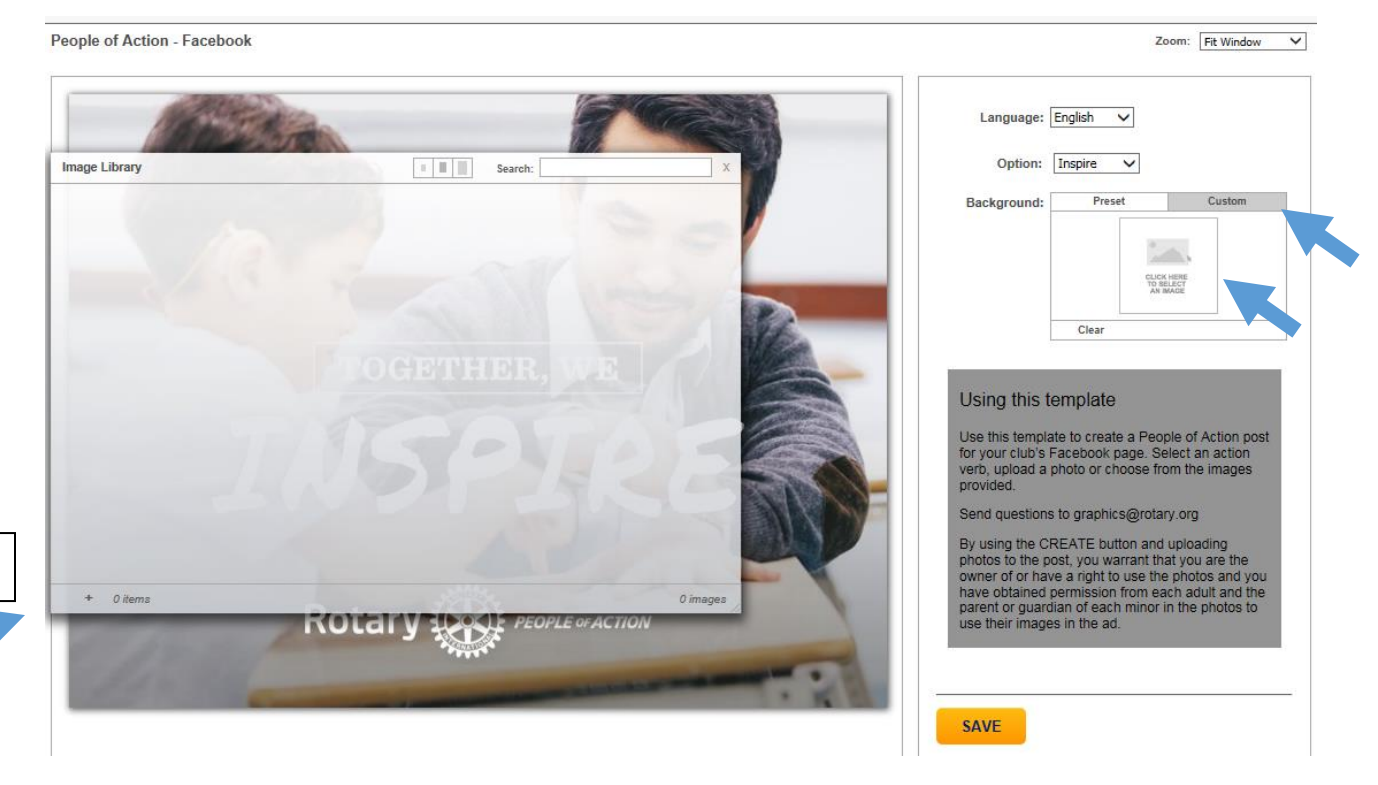

An Upload Images window will open.

 $\frac{+}{-}$ 

Click Browse to select the image from your computer files, then click Upload.

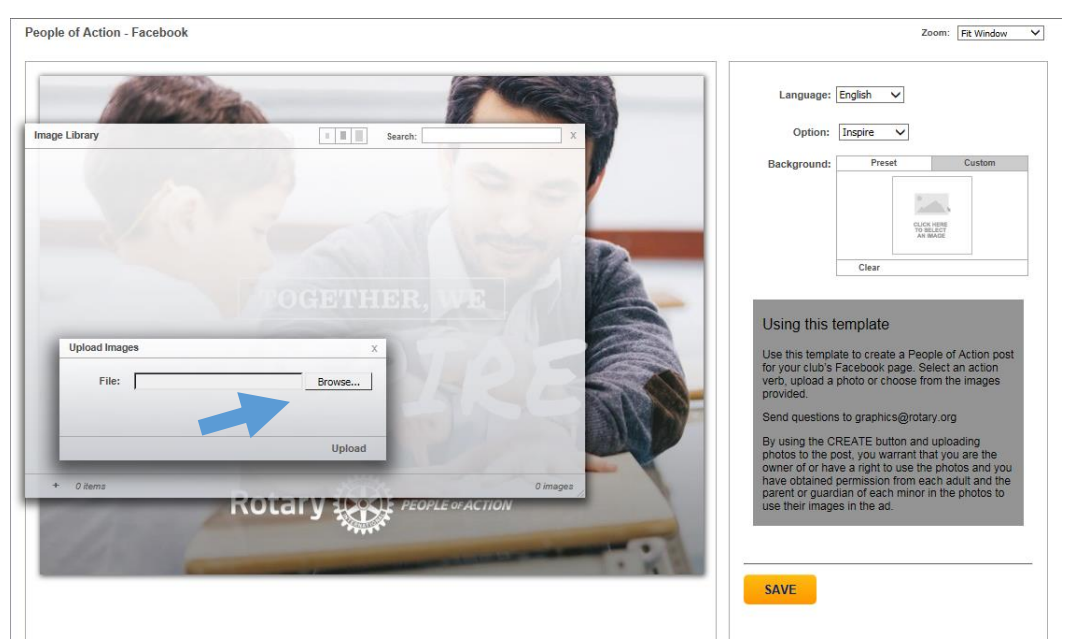

After the image uploads, click Save on the lower right.

- After you click save, a Save to My Templates window will appear on the right.
- Name the template you are saving, and click **OK**

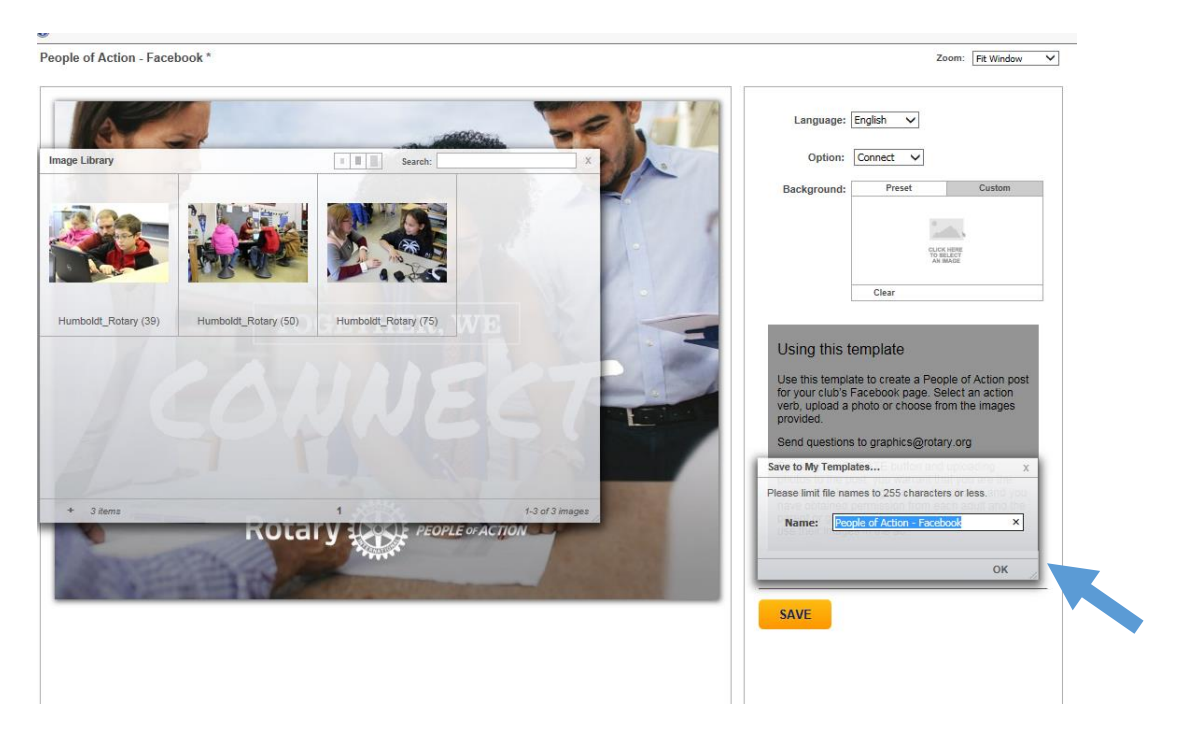

A download page will appear, asking you to refresh the page. Click the refresh symbol at the top of your screen, to the right of the web page address

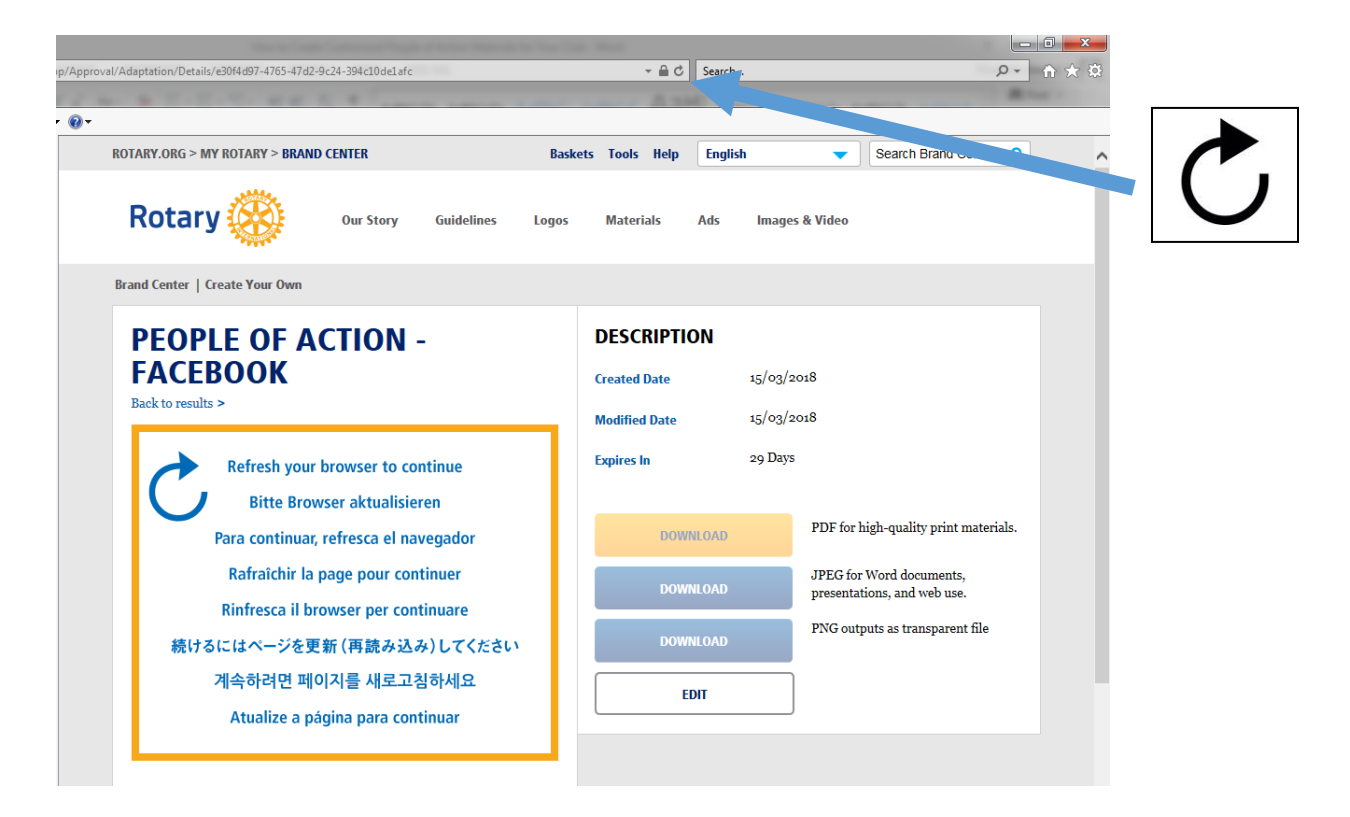

 After the page refreshes, click the Download button on the right for the type of image format that meets your needs.

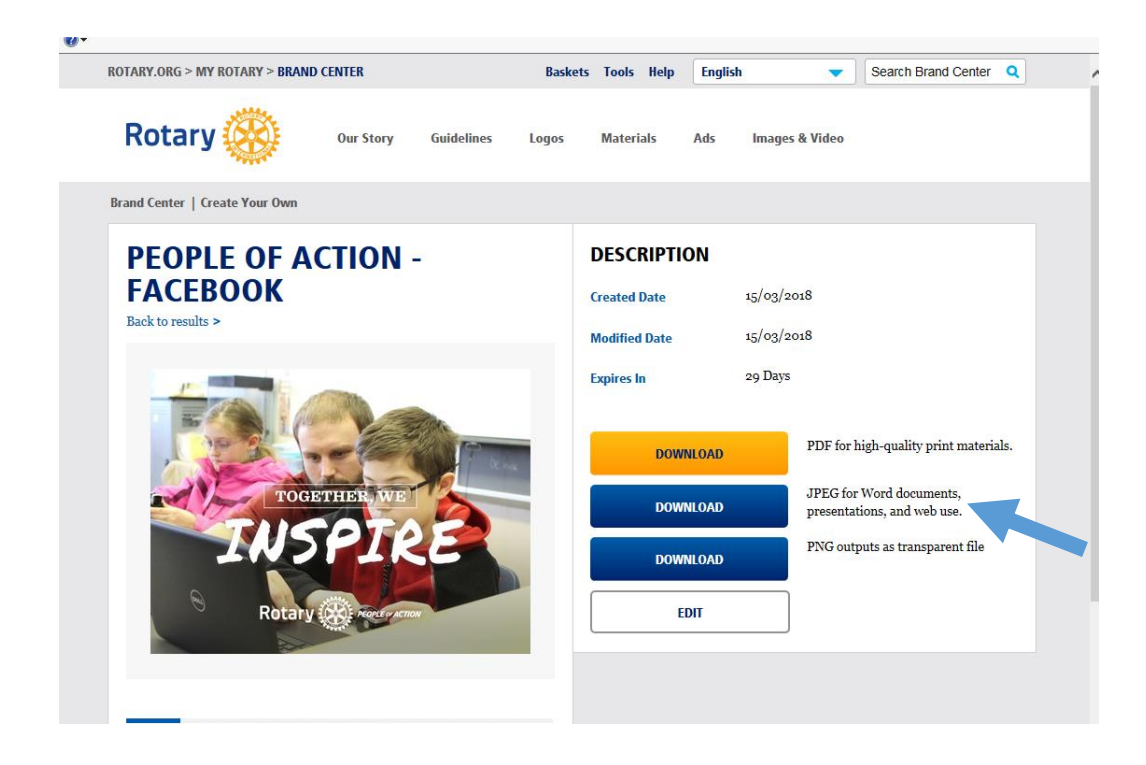

**EXTER Click the check box next to I have acknowledged this message and click Download** 

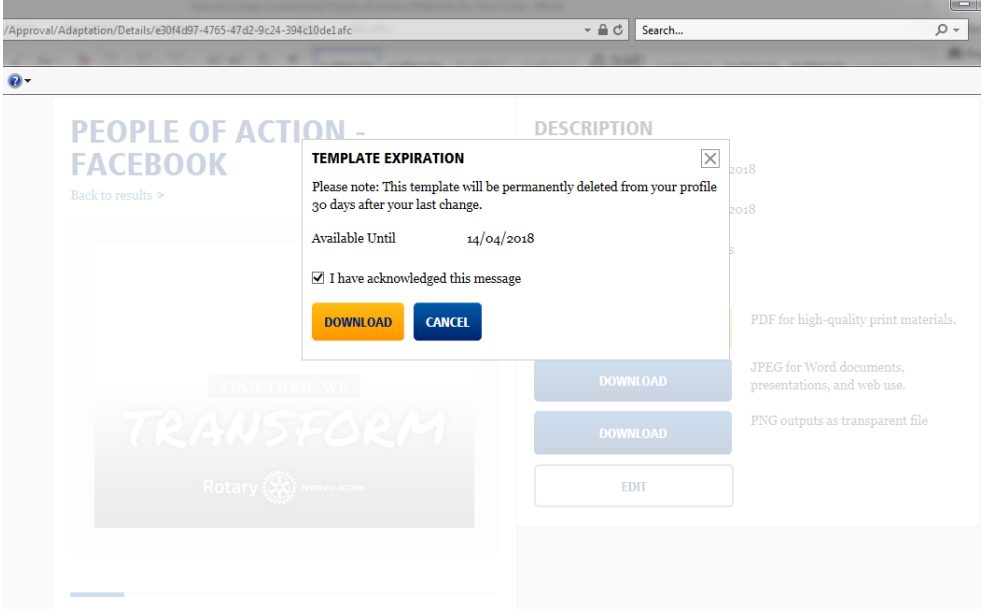

The ad you created will download to your computer's Downloads folder.

### **3. Craft the Message**

- Use action verbs in the post: **Teaching** kids to read in (location)
- **Use of People of Action message/key words:** 
	- $\triangleright$  Where others see problems, Rotary members see solutions.
	- $\triangleright$  Our 1.2 million members see opportunities and possibilities in their communities around the world.
	- $\triangleright$  Rotary- We Are People of Action
- Use your club name St. Joseph Rotary We Are #PeopleofAction!
- Include a Call to Action Share this, Join us, Check us out, Meet us at (location)
- Provide a link to a story or website
- Post to **Pages** you follow and **Groups** you have joined/Ask others to share

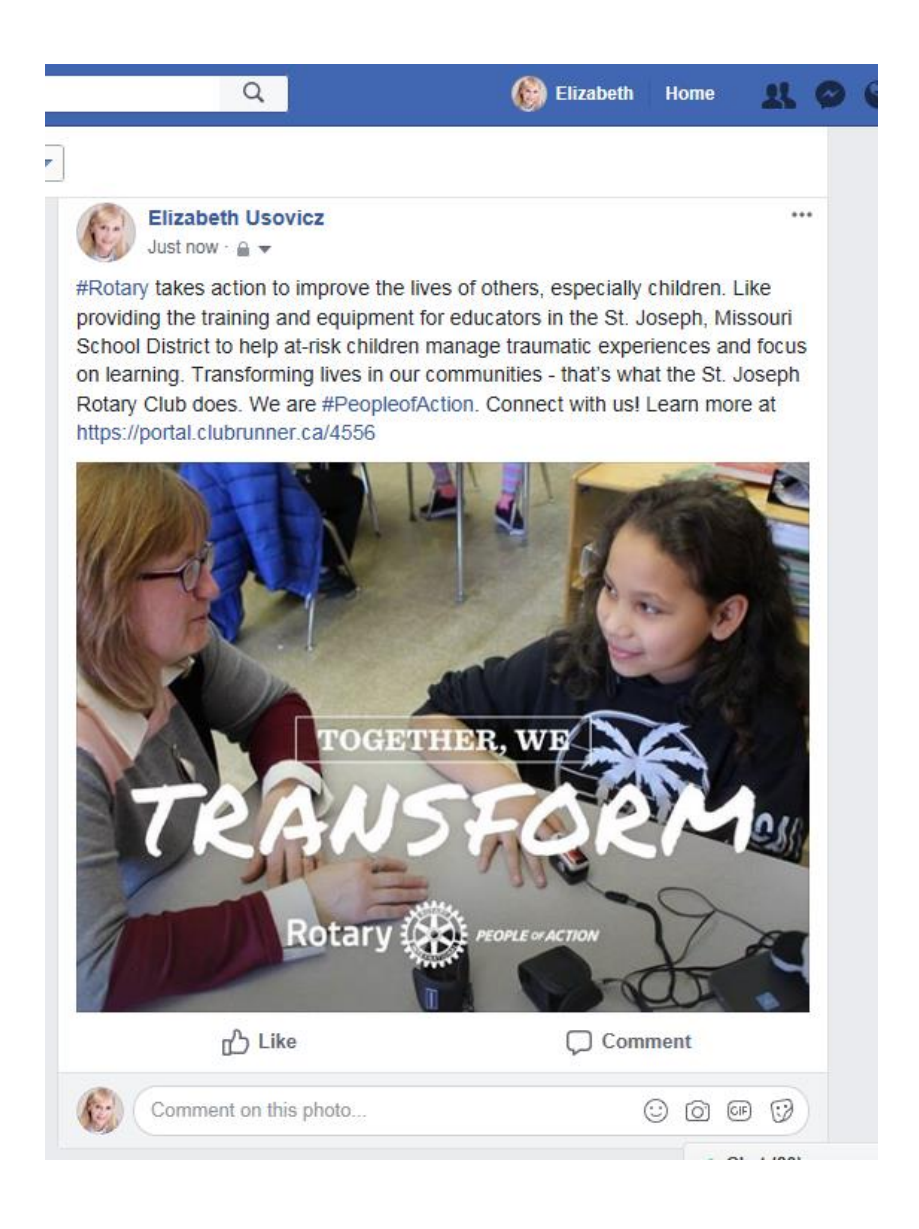